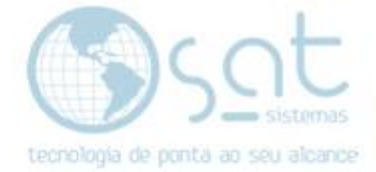

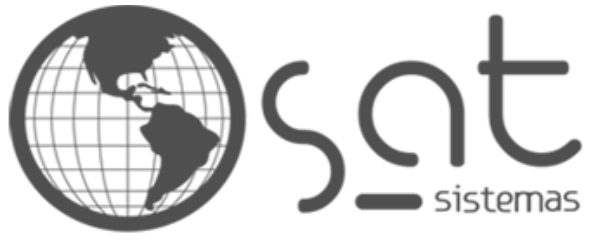

tecnologia de ponta ao seu alcance

# **DOCUMENTAÇÃO**

## Empresa

Como cadastrar a empresa e liberar a licença

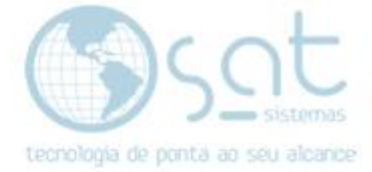

### **SUMÁRIO**

- 1. Fazendo o cadastro
	- I. Caminho
	- II. Botões
	- III. Aba Dados Principais
	- IV. Aba Dados da Contabilidade
	- V. Aba Tipo de Cabeçalho e Logomarca
	- VI. Aba Licença
		- i. Sub Aba Licença
		- ii. Sub Aba Direitos da Licença
	- VII. Aba Central de Atendimento
	- VIII. Aba Computadores
	- IX. Aba Banco de Dados

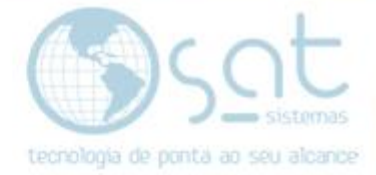

### **1.Fazendo o cadastro**

#### **I – CAMINHO**

Para **acessar** a tela de **Cadastro de Empresa** você terá de ir no menu **Cadastros** e então clicar em **Empresa**.

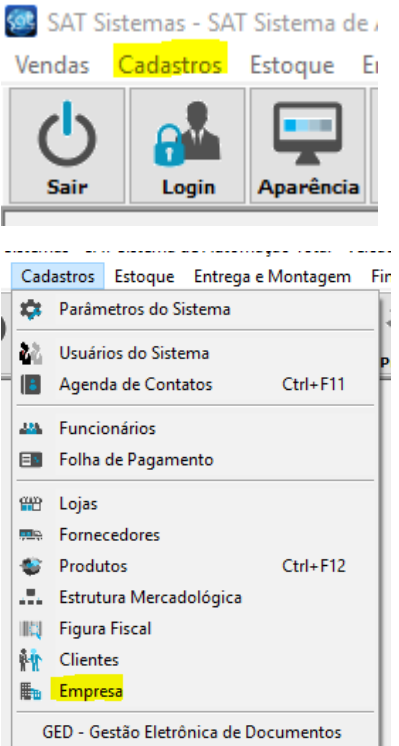

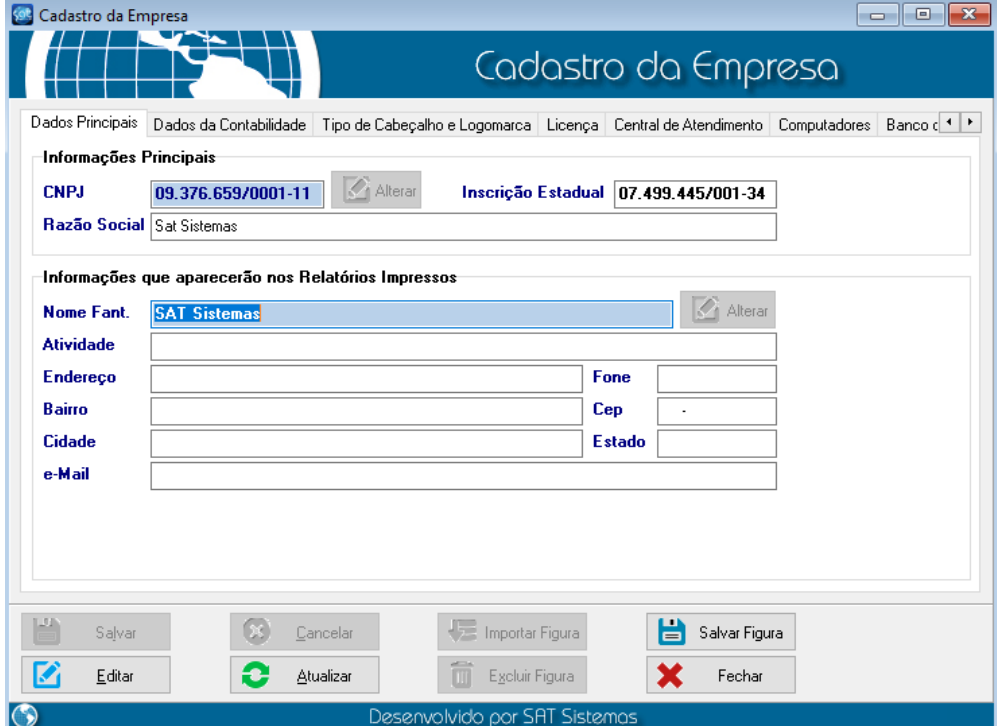

Página 3

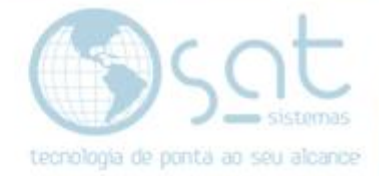

#### **II – BOTÕES**

Como na maioria das telas de cadastros você tem uma serie de botões na parte inferior.

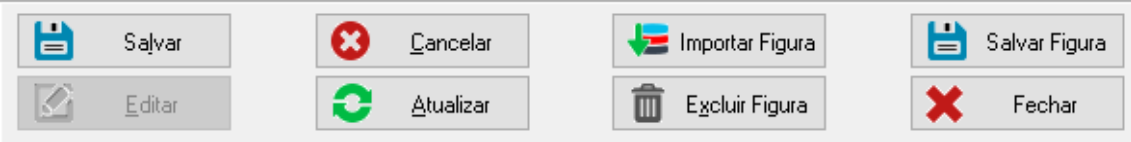

Para **mudar o cadastro** da empresa click em **editar**. Assim que **terminar**, click em **Salvar**. A tela de **empresa so tem um cadastro**, por isso **não existe o botão Inserir**.

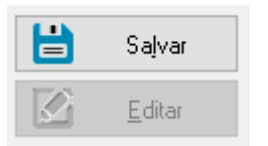

**Cancelar remove as ultimas alterações não salvas. Atualizar recarrega a tela e Fechar fecha a tela.**

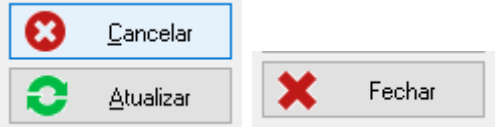

Todos os **botões com Figura escrito** dizem respeito a **aba Tipo de Cabeçalho e Logomarca**. Favor ver essa parte da documentação.

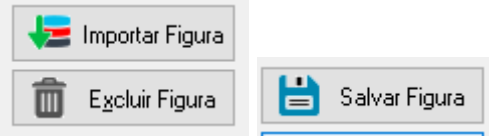

Vale notar que por ter muitas abas pode ser nescessario navegar elas pelas setas.

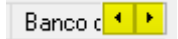

#### **III – ABA DADOS PRINCIPAIS**

Na aba **Dados Principais** você vai colocar as **informações primordiais da empresa**.

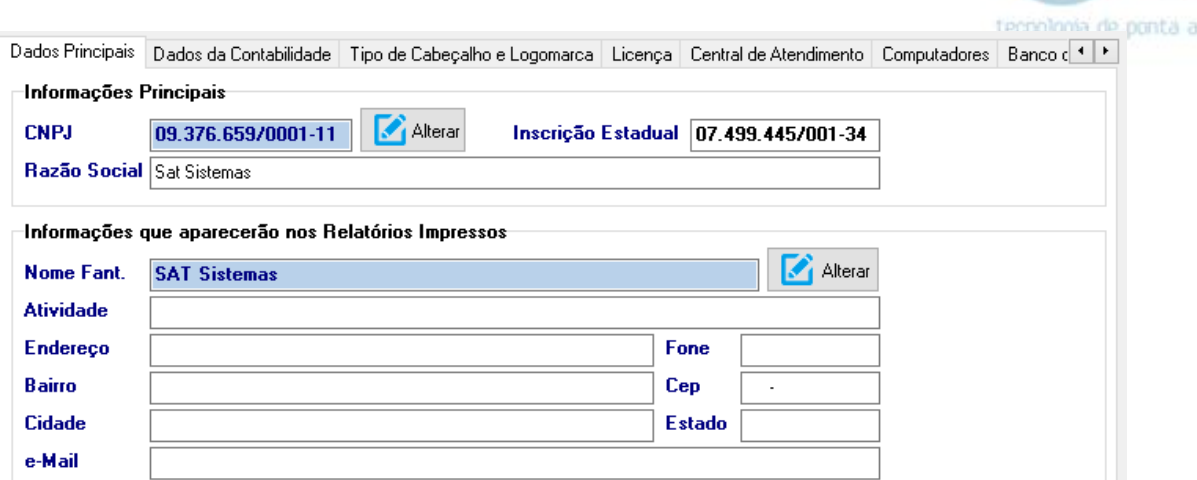

o seu alcance

Para **alterar** o **CNPJ** e o **Nome Fantasia** você deve **clicar em Alterar**. **Se isso for feito, então a empresa tem de validar a licença novamente**. O CNPJ é fundamental para validar a licença, pois ela é puxada a partir dele.

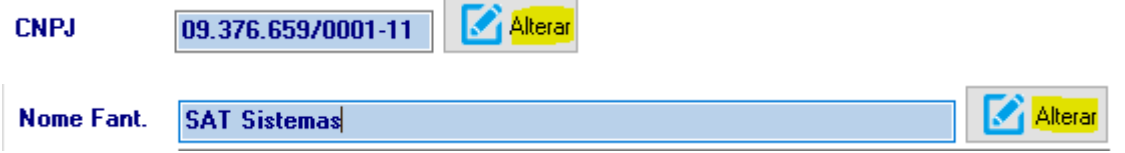

#### **IV – ABA DADOS DA CONTABILIDADE**

Na aba **Dados da Contabilidade** você vai colocar as **informações fornecidas pelo contador da empresa.**

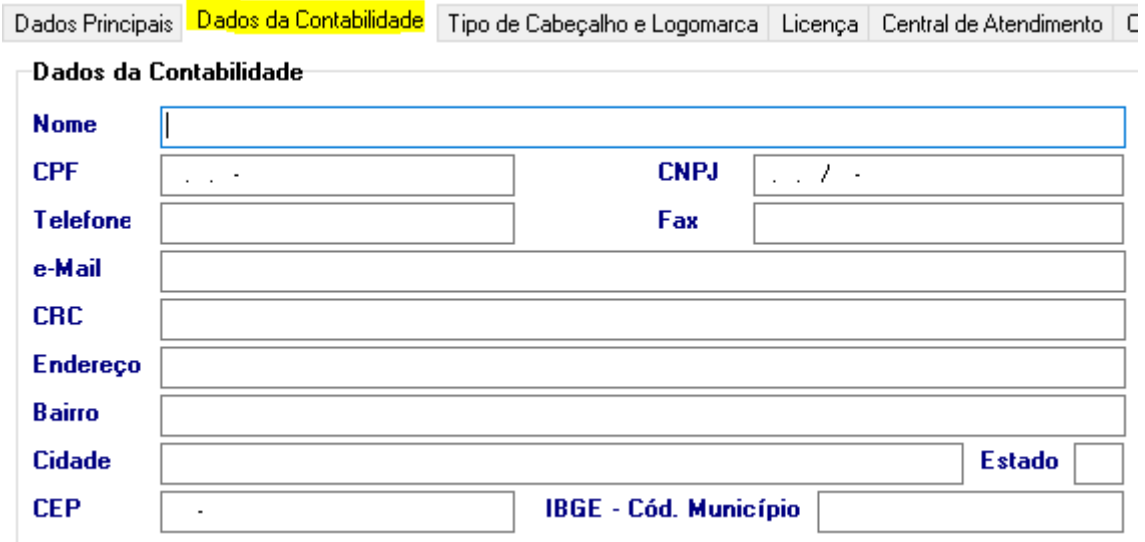

#### **V – ABA TIPO DE CABEÇALHO E LOGOMARCA**

Na aba **Tipo de Cabeçalho e Logomarca** você pode ver o **tamanho do arquivo permitido** (**680 x 180 px**) e visualizar a logomarca atual.

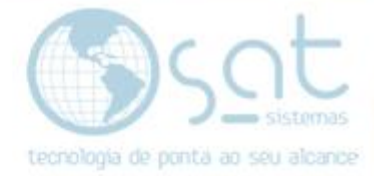

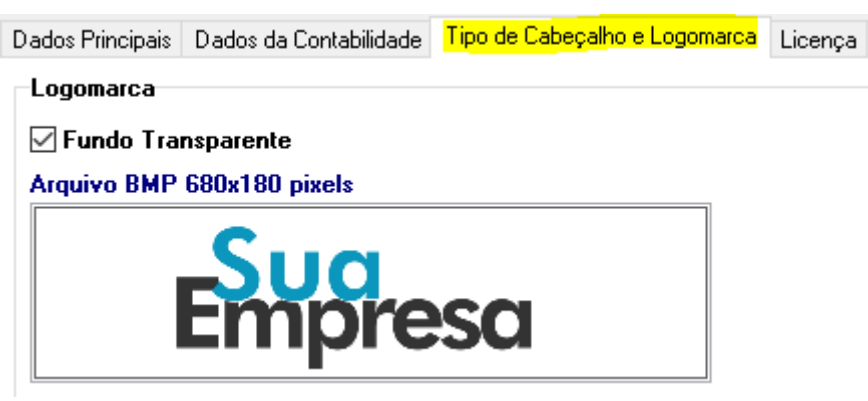

A logomarca ficara nessa posição no sistema.

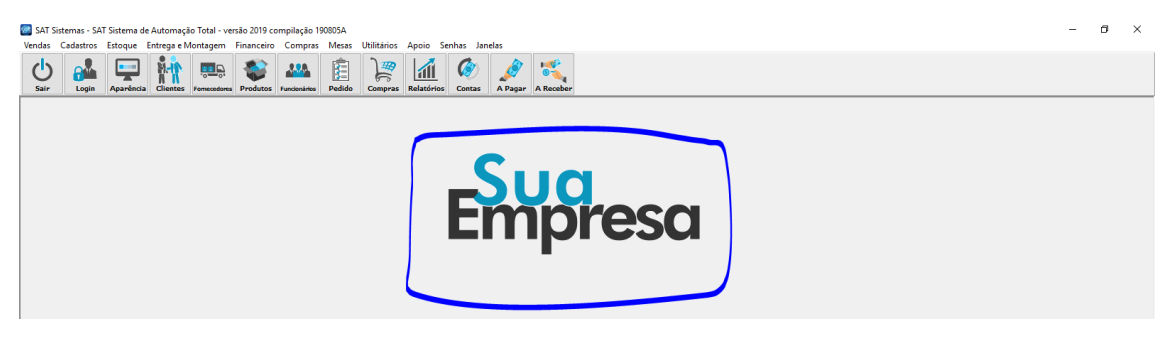

Se for utilizar uma imagem de **extensão PNG**, então **marque o checkbox**. **Simplesmente marca-lo não vai remover o fundo da sua logomarca**.

<mark>√</mark> Fundo Transparente

O restante dos comandos dessa aba fica nos **botões inferiores** e **devem ser aplicados com a aba especifica aberta**.

Para **adicionar uma logomarca** você deve clicar em **Importar Figura** e **selecionar uma imagem** dentro do computador. **Depois de importada**, devese clickar em **Salvar Figura**. Se precisar **mudar a logomarca**, primeiro você deve clicar em **Excluir Figura** para remover a atual e **então repetir as outras etapas**.

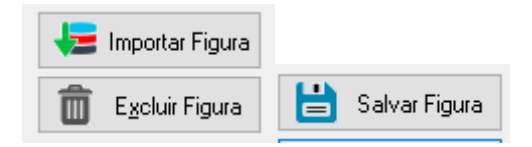

**VI – ABA LICENÇA**

**i – SUB ABA - LICENÇA**

Na **aba Licença**, **sub aba Licença**, você pode fazer a **liberação da licença do sistema** para a empresa. **Lembrando que a empresa é como se fosse a primeira loja. Logo não há necessidade de liberar licença no cadastro da Loja 1.**

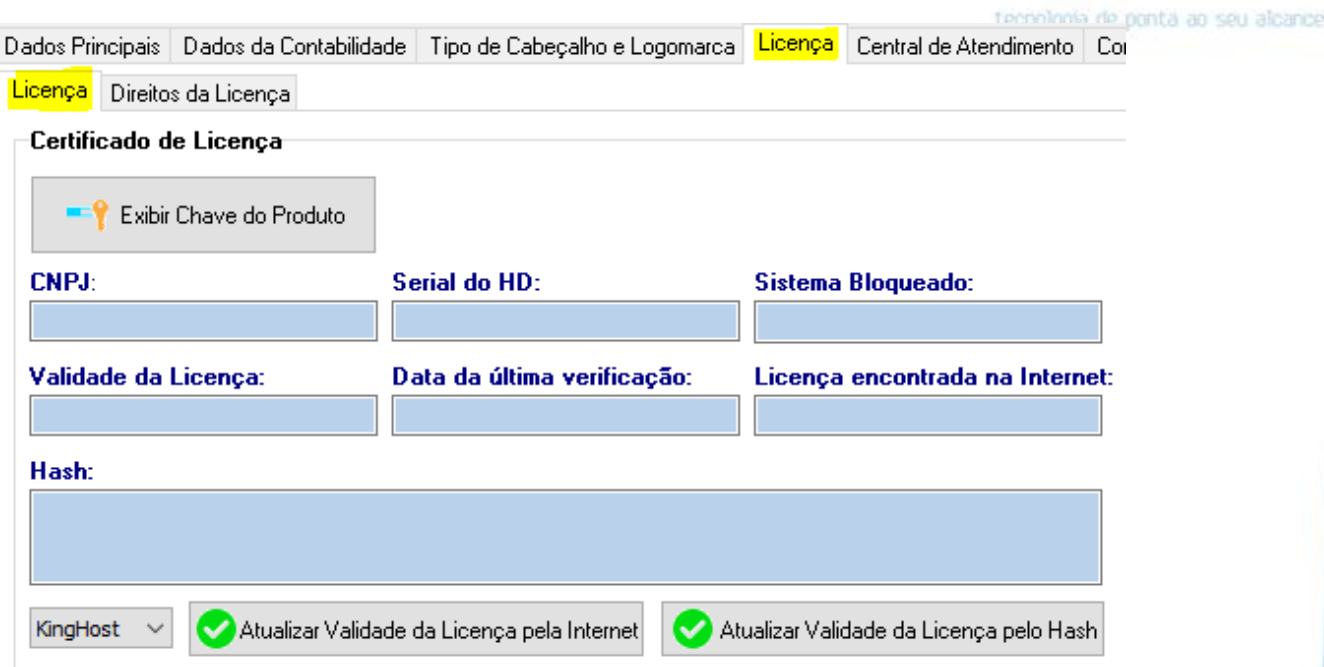

Para **liberar a licença**, primeiro **click em Exibir Chave do Produto**. A tela vai ser preenchida então com **informações puxadas do CNPJ da empresa**.

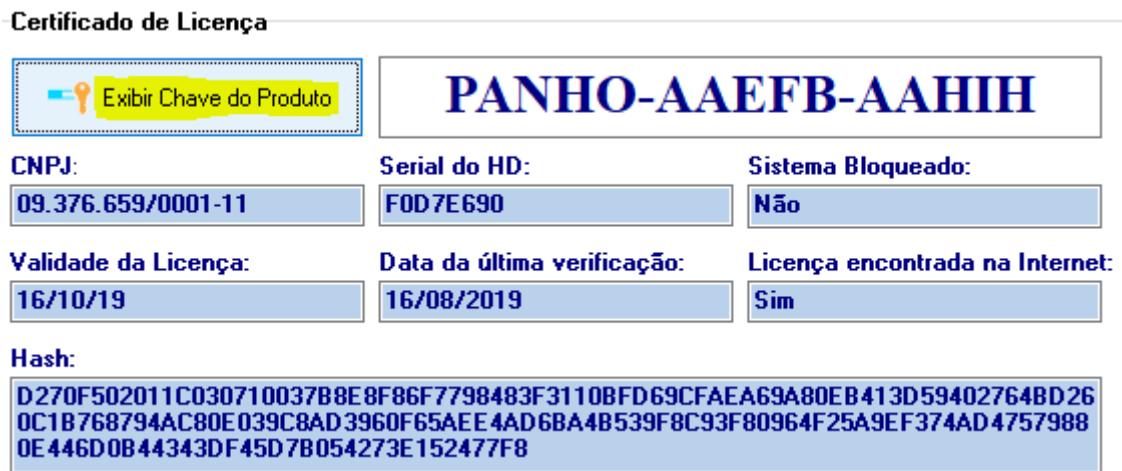

Você então vai **enviar a chave do produto ou o CNPJ para o financeiro da SAT**, por meio de ligação ou mensagem.

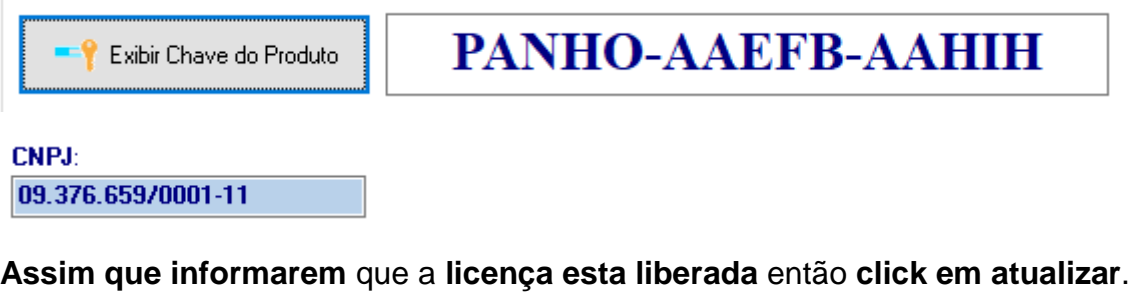

Atualizar Validade da Licença pela Internet Atualizar Validade da Licença pelo Hash

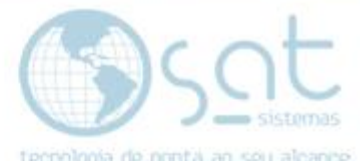

Vale notar que **ao lado dos botões de atualização** existe um menu dropdown. Nosso contrato com a LocaWeb acabou, então **deixe sempre no KingHost**.

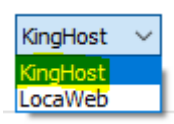

**Se a licença for liberada** com sucesso o campo **Sistema Bloqueado** estará com **Não** e o campo **Licença encontrada na internet** estará com **Sim**.

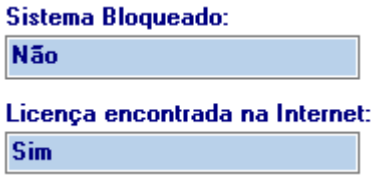

A **data da última verificação** passara a ser a **data atual** e a **validade da licença**  ira para uma **data posterior**.

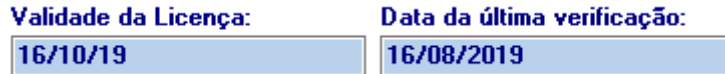

#### **ii – SUB ABA – DIREITOS DA LICENÇA**

Na **aba Licença**, **sub aba Direitos da Licença**, você pode ver **quais módulos estão liberados** e qual o **número máximo de usuários** permitidos. O os módulos e o número de usuários e determinado pelo contrato que a empresa fez com a SAT.

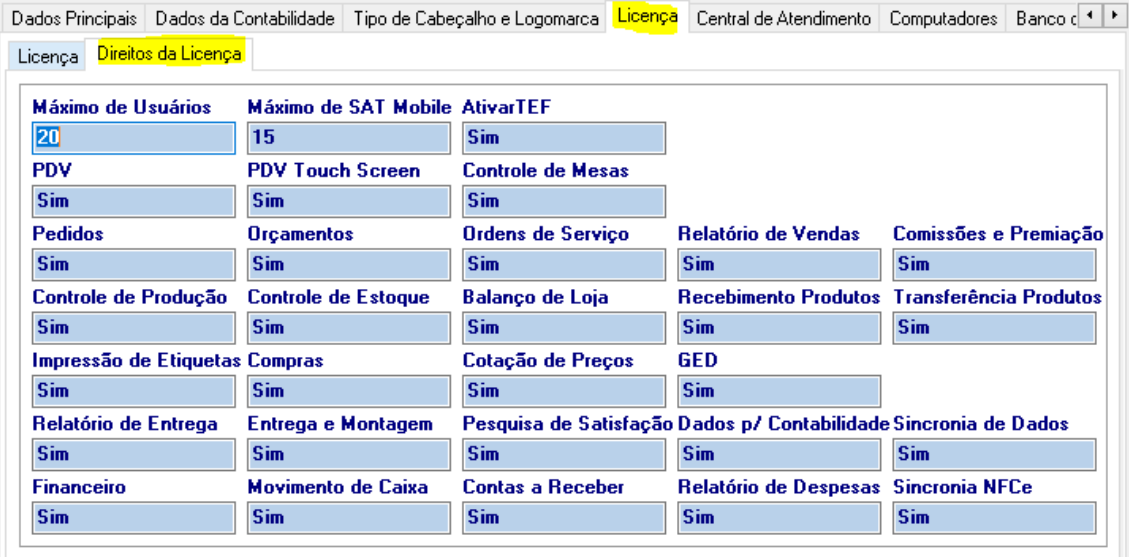

#### **VII – ABA CENTRAL DE ATENDIMENTO**

Na aba **Central de Atendimento** você pode **colocar a logomarca da central ou revenda**, além de **ver a logomarca atual** e qual a **resolução mínima permitida** (**327 x 163 px**). Note que **não é possível usar imagens com transparência**.

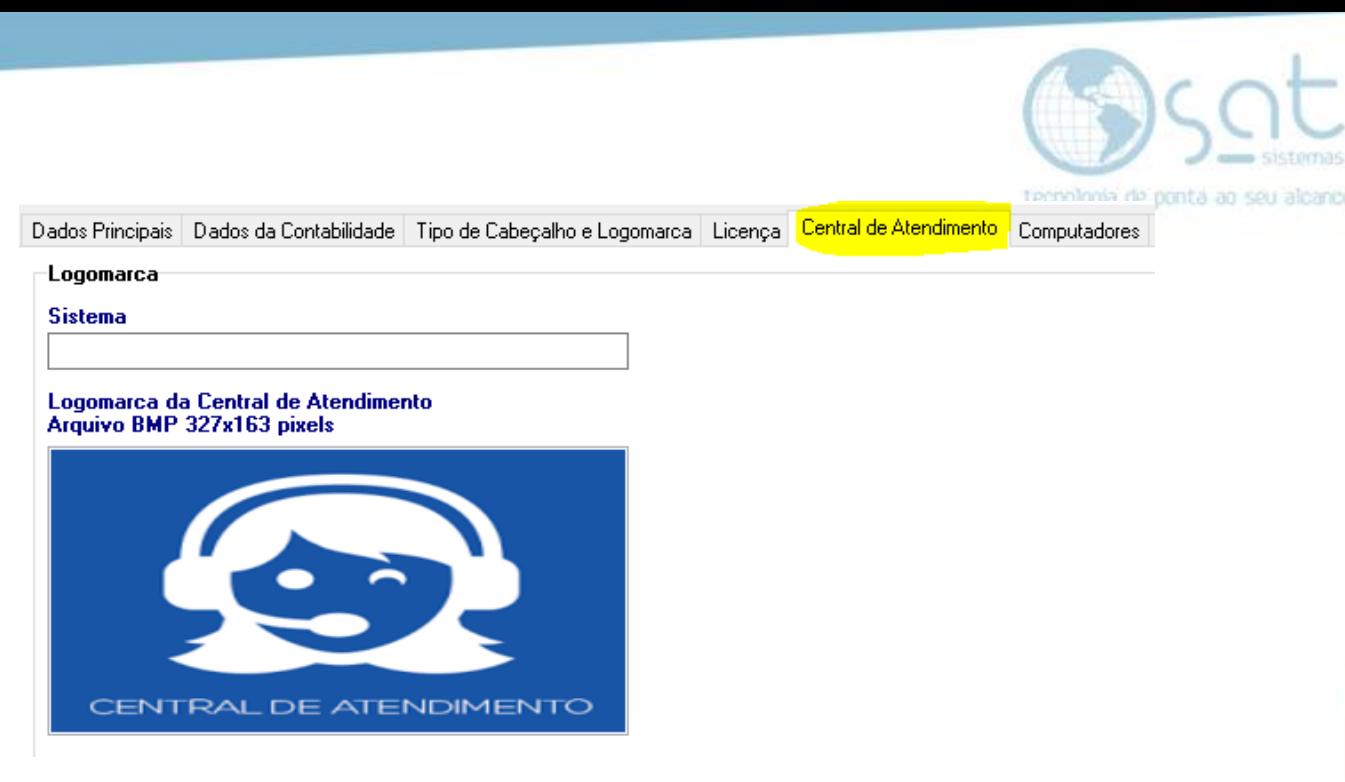

A logomarca ficara nessa posição no PDV.

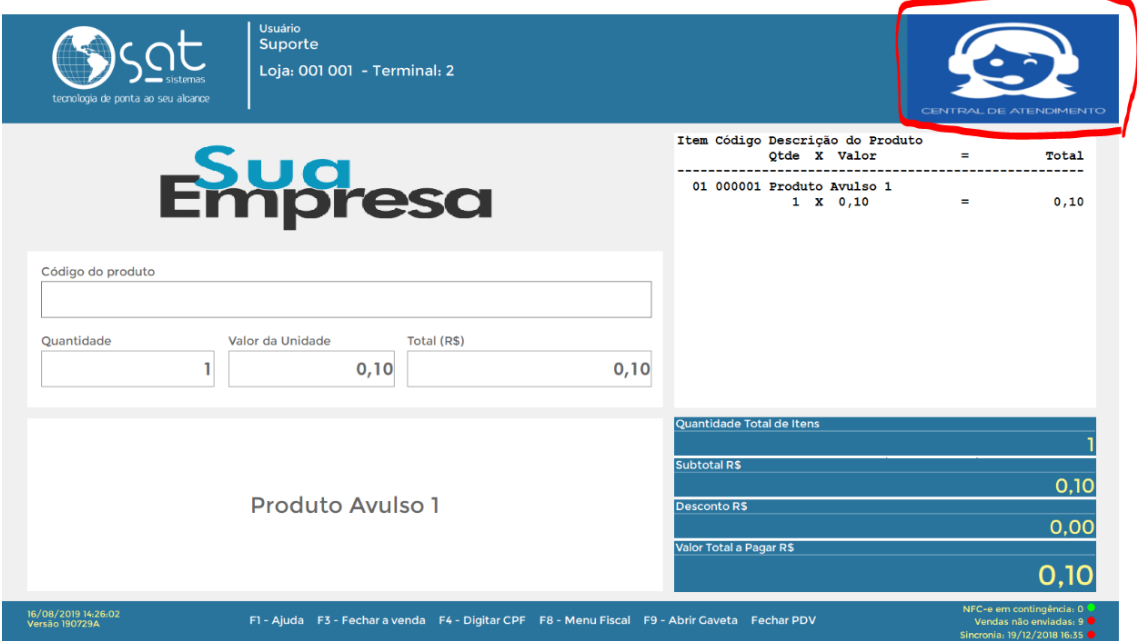

O campo **Sistema** serve apenas como uma **área de anotação**.

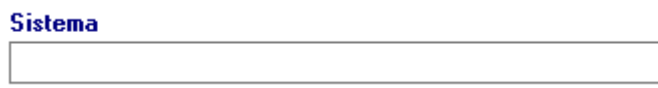

O restante dos comandos dessa aba fica nos **botões inferiores** e **devem ser aplicados com a aba especifica aberta**.

Para **adicionar uma logomarca** você deve clicar em **Importar Figura** e **selecionar uma imagem** dentro do computador. **Depois de importada**, devese clickar em **Salvar Figura**. Se precisar **mudar a logomarca**, primeiro você deve clicar em **Excluir Figura** para remover a atual e **então repetir as outras etapas**.

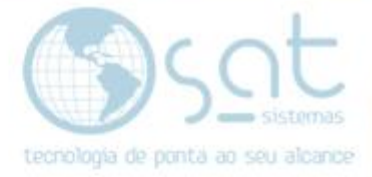

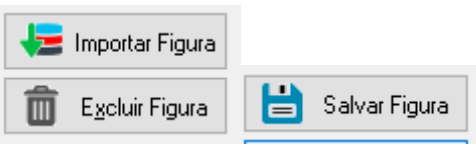

#### **VIII – ABA COMPUTADORES**

A aba **computadores** mostra **quais terminais estão conectados** a essa empresa.

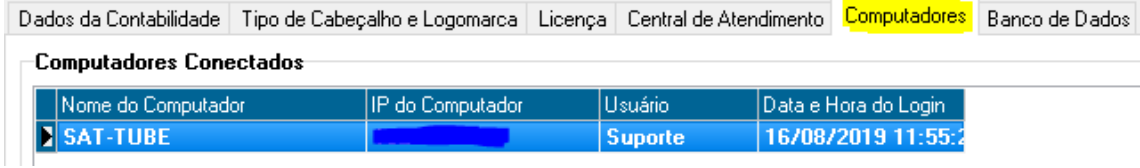

#### **IX – ABA BANCO DE DADOS**

Na aba **Banco de Dados** você pode **criar dados** caso de algum erro na tela de empresa. Nas versões de 2019 a tela Empresa passou a ser parte integrada do módulo principal SAT. Portanto se der algum problema no módulo principal você pode estar criando campos aqui.

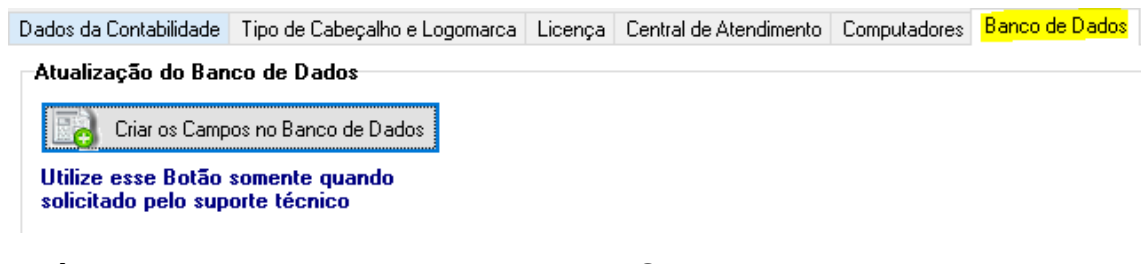

**Após preencher tudo**, lembre de clicar em **Salvar**.

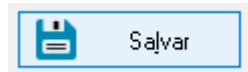

Empresa (16-08-2019)